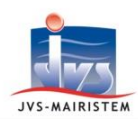

### **Elections** *Comment faire pour…*

# Horizon Web

### **INSCRIRE UN ELECTEUR DANS LE REPERTOIRE ELECTORAL UNIQUE**

**Cette notice vous explique comment gérer un dossier de demande d'inscription volontaire d'un citoyen se présentant en mairie.**

#### **SOMMAIRE**

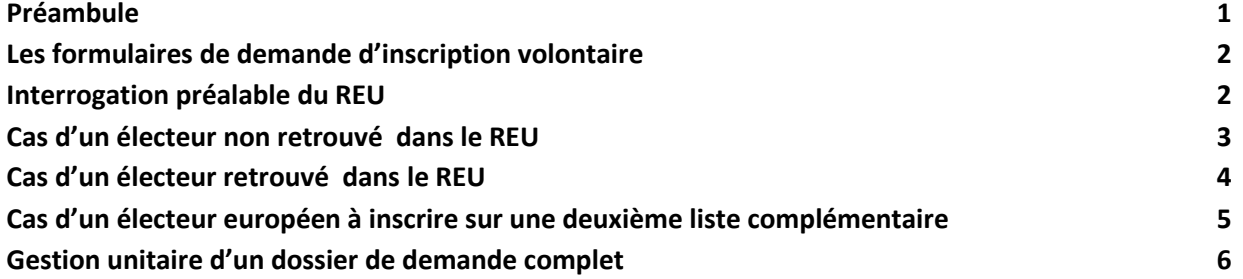

#### **PREAMBULE**

**Une inscription dans le REU** se traite sous la forme d'un **dossier de demande d'inscription**, assorti de différentes pièces et documents (Formulaires de demande, justificatifs d'identité et de domicile…), qui évolue selon les étapes suivantes :

- Dossier ouvert
- Dossier en attente d'informations (de la part de l'usager) facultatif
- Dossier complet impératif
- Dossier instruit (par l'agent communal) facultatif
- Dossier visé et notifié (par courrier ou mail) à l'usager (demande acceptée ou refusée par le maire)
- Dossier en traitement (à l'INSEE)
- **Dossier clos (par l'INSEE) validant l'inscription de l'électeur au REU**.

**Important : le maire dispose de cinq jours pour prendre sa décision à partir du moment ou le dossier déposé en mairie est complet, puis de deux jours pour notifier sa décision à l'administré.**

#### Chaque demande d'inscription dans le REU :

- **Est précédée d'une phase d'interrogation de celui-ci, afin d'empêcher les inscriptions multiples.**
- Nécessite **un temps de traitement de la part de l'INSEE**, qui peut varier de quelques minutes à quelques jours (notamment lorsque le traitement du dossier nécessite les recherches d'un agent de l'institut).

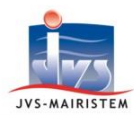

L'électeur, une fois son dossier clos par l'INSEE, se voit affecté :

- Un **I.N.E** (Identifiant National d'Electeur). Ce numéro est **unique et gardé à vie par l'électeur**.
- Un numéro d'électeur, qui change à l'occasion des « refontes / renumérotations » des listes.

Pour rappel, toute inscription réalisée dans le REU d'une personne déjà référencée sur les listes électorales entraîne automatiquement sa radiation dans la commune où il était précédemment inscrit (celle-ci recevra une notification du REU la prévenant de cette radiation).

#### **LES FORMULAIRES DE DEMANDE D'INSCRIPTION VOLONTAIRE**

#### **Editions > Documents annexes**

- 1) Sélectionnez le formulaire de demande adéquat :
	- o « **Demande d'inscription liste principale** » (cerfa)
	- o « **Demande d'inscription liste européenne** » (cerfa)
	- o « **Demande d'inscription liste municipale** » (cerfa)
	- o « **Récépissé d'une demande d'inscription** » (word)
- 2) Cliquez sur l'icône des **jumelles** et imprimez les documents à faire renseigner par l'usager (vous pourrez les scanner ultérieurement pour les joindre au dossier en pièces justificatives).

#### **INTERROGATION PREALABLE DU REU**

#### **Electeurs > REU > Saisir une inscription**

1) Saisissez les informations obligatoires relatives à l'état civil de la personne que vous souhaitez inscrire : « **Nom de famille** », « **Prénom** », « **Date de naissance** » et « **Sexe** ».

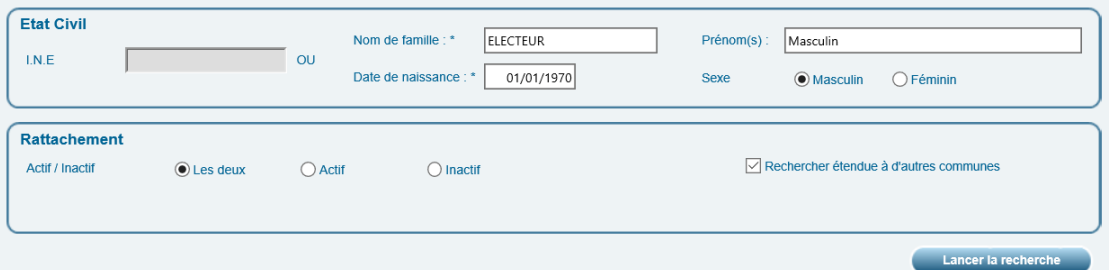

*A noter : les électeurs inactifs dans le REU correspondent aux jeunes de moins de 18 ans qui sont inscrits d'office suite au recensement militaire. L'INSEE leur affecte le statut « actif » automatiquement le jour de leur majorité.*

2) Cliquez sur le bouton « **Lancer la recherche** », afin de questionner le REU sur la présence ou non du demandeur en son sein.

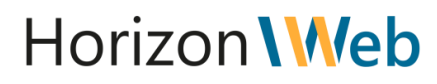

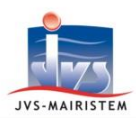

#### **CAS D'UN ELECTEUR NON RETROUVE DANS LE REU**

- 1) Cliquez sur « **OK** » au message « **Aucun électeur ne correspond à vos critères de recherche** ». Une ligne « **Créer un nouvel électeur** » apparait dans le résultat de recherche.
- 2) Cliquez sur « **OK** » pour entamer la procédure de création.
- 3) Répondez « **Oui** » au message « **Souhaitez-vous saisir une demande d'inscription d'un électeur non présent dans le REU ?** ».
- 4) Renseignez les informations de l'onglet « **Etat civil officiel** » :
	- o Civilité *(obligatoire)*
	- o Nationalité UE *(obligatoire)*
	- o Ville et département de naissance *(obligatoire)*
	- o Nom d'usage
	- o Autres prénoms
	- o Situation familiale
- 5) Renseignez les informations de l'onglet « **Adresse de rattachement** » :
	- o Adresse de rattachement *(obligatoire)*
	- o Informations de contact (n° de téléphone, n° de portable, courriel)
- 6) Renseignez, si besoin, les informations de l'onglet « **Informations de contacts** ».
- 7) Renseignez les informations de l'onglet « **Inscription / Radiation** » :
	- o **Type de liste** (liste principale, liste complémentaire européenne, liste complémentaire municipale).
	- o **Motif d'inscription** (inscription volontaire, inscription volontaire L30, inscription sur décision de la commission de contrôle).
- 8) Cliquez sur le bouton « **Valider** ».
- 9) Joignez, si vous les avez en votre possession, les pièces justificatives nécessaires à la demande d'inscription dans l'onglet « **Justificatifs** » :
	- o Cliquez sur le bouton « **Plus** »
	- o Sélectionnez le type de pièce et la pièce elle-même (bouton « **...** » et/ou pictogramme « **Numériser** »)
	- o Cliquez sur le bouton « **Valider** »
	- o Recommencez l'opération pour chaque pièce justificative

**=> Le dossier de demande d'inscription au REU est maintenant créé**.

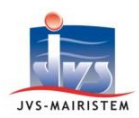

## Horizon Web

La fiche électeur présente l'information « **Inscription en cours** » :

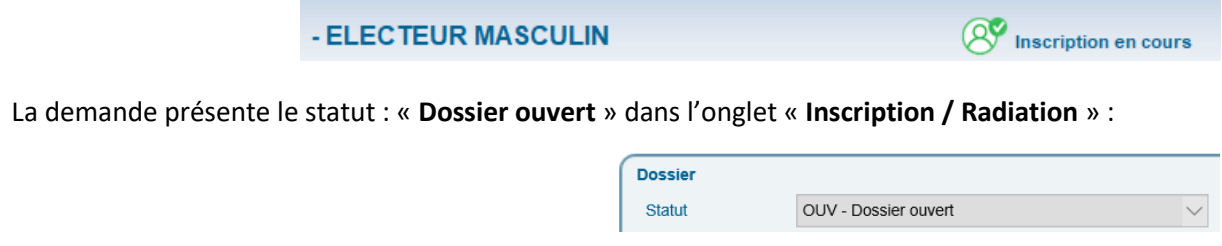

10) Sélectionnez le statut du dossier dans l'onglet « **Inscription / Radiation** » :

- o « **Dossier en attente d'informations** ». *Vous pourrez insérer les pièces-jointes ultérieurement dans l'onglet « Justificatifs » de la fiche électeur, puis passer le statut en « Dossier complet ».*
- o « **Dossier complet** ». *La date « complété le » est renseignée par défaut par celle du jour en cours, mais reste modifiable.*

11) Cliquez sur le bouton « **Valider** ».

**=> Pour être instruit par un agent communal et/ou visé par le maire, un dossier de demande d'inscription au REU doit être affecté du statut « complet » (Voir le chapitre « Gestion unitaire d'un dossier de demande complet »).**

#### **CAS D'UN ELECTEUR RETROUVE DANS LE REU**

*Rappel : toute inscription réalisée dans le REU d'une personne déjà référencée sur les listes électorales entraîne automatiquement sa radiation dans la commune où il était précédemment inscrit.*

1) Sélectionnez l'électeur proposé dans liste.

*Attention ! Vérifiez bien l'électeur proposé par le REU, il peut s'agir d'un homonyme ou d'une personne ayant une orthographe très proche. Dans ce cas, ne le sélectionnez pas et cliquez sur « Créer un nouvel électeur » (se reporter au chapitre « Cas d'un électeur non retrouvé dans le REU »).*

- 2) Cliquez sur le bouton « **OK** » pour accéder à la fiche de l'électeur.
- 3) Mettez à jour les informations de l'onglet « **Adresse de rattachement** » : *(cf. l'étape n°5 du chapitre « Cas d'un électeur non retrouvé dans le REU »).*
- 4) Mettez à jour, si besoin, les informations de l'onglet « **Informations de contacts** ».

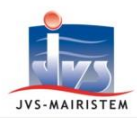

- 5) Renseignez le « **Type de liste** » et « **Motif d'inscription** » dans l'onglet « **Inscription / Radiation** » : *(cf. l'étape n°7 du chapitre « Cas d'un électeur non retrouvé dans le REU »).*
- 6) Cliquez sur le bouton « **Valider** ».
- 7) Joignez, si vous les avez en votre possession, les pièces justificatives nécessaires à la demande d'inscription dans l'onglet « **Justificatifs** » : *(cf. l'étape n°9 du chapitre « Cas d'un électeur non retrouvé dans le REU »).*

**=> Le dossier de demande d'inscription dans votre commune est maintenant créé et prend le statut : « Dossier ouvert » dans l'onglet « Inscription / Radiation ».**

- 8) Sélectionnez le statut du dossier (« **en attente d'informations** » ou « **complet** ») . *(cf. l'étape n°10 du chapitre « Cas d'un électeur non retrouvé dans le REU »).*
- 9) Cliquez sur le bouton « **Valider** ».

**=> Pour être instruit par un agent communal et/ou visé par le maire, un dossier de demande d'inscription au REU doit être affecté du statut « complet » (Voir le chapitre « Gestion unitaire d'un dossier de demande complet »).**

#### **CAS D'UN ELECTEUR EUROPEEN A INSCRIRE SUR UNE 2 EME LISTE COMPLEMENTAIRE**

*Rappel : vous devez créer une deuxième fiche Electeur pour les Européens désirant à la fois voter aux élections municipales et aux élections européennes. L'INE de l'électeur reste unique.*

- 1) Sélectionnez l'électeur européen proposé dans liste.
- 2) Cliquez sur le bouton « **OK** ».
- 3) Répondez « **Non** » au message « **Cet électeur est déjà présent dans la base communale, souhaitezvous accéder à la fiche correspondante ?** ».
- 4) Répondez « **Oui** » au message « **Cet électeur est déjà présent dans la base communale, souhaitezvous l'inscrire sur un autre type de liste ?** ».
- 5) Reprendre de l'étape 3 jusqu'à l'étape 9 du chapitre « Cas d'un électeur retrouvé dans le REU ».

*Remarque : pour chaque électeur inscrit sur les deux listes (dossiers « clos »), toute modification portée sur une de ses deux fiches (adresse de rattachement, informations de contacts) est automatiquement reportée sur l'autre (un message vous en avertit).*

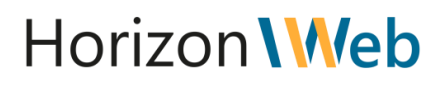

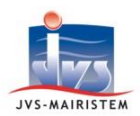

#### **GESTION UNITAIRE D'UN DOSSIER DE DEMANDE COMPLET**

#### **Electeurs > Fiche Electeur > Onglet « Inscription en cours »**

*Remarque : dans le cas d'un nombre élevé de demandes, privilégiez le menu Electeurs > REU > Saisie des demandes, qui permet un traitement par lot.*

1) Sélectionnez le statut « **Dossier instruit** » après vérification des éléments du dossier. *La date « Instruit le » est renseignée par défaut par celle du jour en cours, mais reste modifiable.*

Remarque : cette étape est facultative, le dossier pouvant être visé directement par le maire.

- 2) Présentez le dossier au maire pour décision.
- 3) Sélectionnez le statut « **Dossier visé** » *La date « Visé le » est renseignée par défaut par celle du jour en cours, mais reste modifiable.*
- 4) Sélectionnez le type de « **Décision** » prise par le Maire :
	- o « **Accepté** »
	- o « **Refusé** »
- 5) Cliquez sur le bouton « **Valider** ».

**=> Le dossier de demande d'inscription visé par le maire est automatiquement soumis au REU et prend le statut « Dossier en traitement ». La durée de ce traitement par l'INSEE peut varier de quelques minutes à quelques jours.**

- 6) Cliquez sur le pictogramme « **Documents fusion** », afin de notifier au citoyen la décision du maire, en sélectionnant le document adéquat :
	- o « **Avis de notification d'une décision d'inscription par le maire** »
	- o « **Avis de notification d'une décision de refus d'inscription par le maire** »

*La date « Notifié le » est renseignée par défaut par celle du jour en cours, mais reste modifiable.*

7) Envoyez la notification par courrier à l'administré ou par mail (pictogramme « **envoi courriel** »)

**=> Une fois le dossier de demande validé par l'INSEE :**

- o **Le dossier est directement affecté du statut « Clos » et d'une date de clôture. Une notification du REU est envoyée à la commune**
- o **L'électeur se voit affecté son « I.N.E. » (Identifiant National d'Electeur) et son « numéro d'électeur » et présente l'information « Inscrit » :**

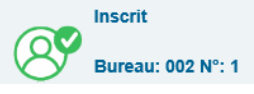

19391905 - MASCULIN ELECTEUR